## **How to Add Beginning Balance column**

The **Beginning Balance column** is intended to show Beginning Balance computed based on the rows' filtered account/s and the dates configured in the Start Offset and End Offset. This type of column is most likely be used on Trial Balance report.

Follow these steps on how to create Beginning Balance column type.

- 1. A new row will be available in the grid section.
- 2. In the Column Type field, select Beginning Balance.
- 3. In the Column Name field, enter the name you would like to call the column. The value entered in this field may show on your financial report, granted the Caption field for that column is set to Column Name. This is discussed more on How to Add Column Name Row.
- 4. In the Caption field, select the type of caption you want for the column. This is discussed more on How to Add Column Name Row.
- 5. The Start Offset field will be defaulted to BOT, which stands for Beginning of Time. This field is read only to prevent you from modifying it.
- 6. The End Offset field will be defaulted to -1, which stands for Run Date minus 1 month or the previous month. Change this field when you need to.

\*When **Start Offset** and **End Offset** are combined, it is read as From Beginning of Time up to Previous Month. This is discussed more on How Start and End Offset works.

- 7. The **Start Date field** will show the date based on the Start Offset selected and the Run Date. This gives you a preview of what the Start Date will be. It is only when Custom is selected in the Start Offset field where you need to specify the date. The rest are computed by the system.
- 8. The **End Date field** will show the date based on the End Offset selected and the Run Date. This gives you a preview of what the End Date will be. It is only when Custom is selected in the End Offset field where you need to specify the date. The rest are computed by the system.
- 9. Leave the Column Calculation field blank.
- 10. The Segment Filter field is useful to this column type since it allows you to specify location/s filter if you need to. This is discussed more on How to Use Segment Filter in the Column Designer.
- 11. Leave the Budget Code field blank.
- 12. Leave the Percentage field blank.
- 13. In the Width field, set it to your desired column width. By default it is set to 160 pixels, which is approximately 1 1/4 inches.
- 14. In the Alignment field, set how the value for the column be displayed.
  - Select Center if you want it Centered
  - · Select Left if you want it Left Aligned
  - · Select Right if you want it Right aligned
- 15. There is an ability to show or hide the column. Check the Hidden checkbox if you decide to hide the column. This is discussed more on How Hidden checkbox works when enabled.
- 16. All other fields are not anymore necessary so you can leave those out.

This is how Beginning Balance column will look like when you follow the above steps.

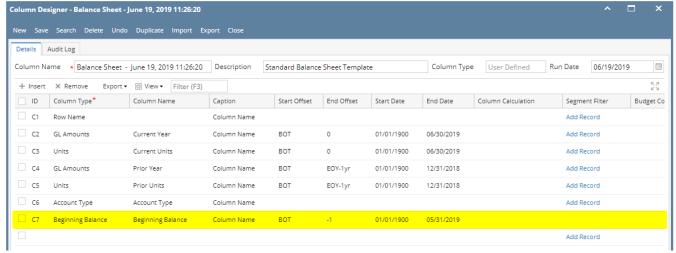

Here's how it is shown when report is previewed/printed. Highlighted is the Beginning Balance column type.

| Balance Sheet - June 19, 2019 11:26:20 |               |               |             |             |              |                           |
|----------------------------------------|---------------|---------------|-------------|-------------|--------------|---------------------------|
| AS OT 0/19/2019                        |               |               |             |             |              | Wednesday, June 19, 2019  |
|                                        | Current Year  | Current Units | Prior Year  | Prior Units | Account Type | 1:19 PM Beginning Balance |
| Asset                                  |               |               |             |             |              |                           |
| Asset                                  | 36,886,600    | 28,888,448    | 36,784,018  | 28,888,448  | Asset        | 36,886,599.76             |
| Cash Accounts                          | -79,545,020   | -29,108,521   | -78,466,735 | -29,108,477 | Asset        | (79,545,020.46)           |
| Receivables                            | 25,035,157    | 3,739,651     | 24,712,446  | 3,692,276   | Asset        | 25,035,157.20             |
| Prepaids                               | 1,790,236     | 3,022,819     | 1,790,236   | 3,022,819   | Asset        | 1,790,236.00              |
| Inventories                            | 1,120,448,855 | 79,188,581    | 849,891,599 | 72,783,243  | Asset        | 1,120,448,854.96          |
| Other Assets                           | -1,468,117    | -8,023,023    | -1,455,776  | -7,091,840  | Asset        | (1,468,114.90)            |
| Total Assets :                         | 1,103,147,711 | 77,707,955    | 833,255,788 | 72,186,469  |              | 1,103,147,712.56          |
| · · · · · · · · · · · · · · · · · · ·  |               |               |             |             |              |                           |

The **Beginning Balance column** is intended to show Beginning Balance computed based on the rows' filtered account/s and the dates configured in the Start Offset and End Offset . This type of column is most likely be used on Trial Balance report.

Follow these steps on how to create Beginning Balance column type.

- 1. A new row will be available in the grid section.
- 2. In the Column Type field, select Beginning Balance.
- 3. In the Column Name field, enter the name you would like to call the column. The value entered in this field may show on your financial report, granted the Caption field for that column is set to Column Name. This is discussed more on How to Add Column Name Row.
- 4. In the Caption field, select the type of caption you want for the column. This is discussed more on How to Add Column Name Row.
- 5. The Start Offset field will be defaulted to BOT, which stands for Beginning of Time. This field is read only to prevent you from modifying it.
- 6. The End Offset field will be defaulted to -1, which stands for Run Date minus 1 month or the previous month. Change this field when you need to.

\*When **Start Offset** and **End Offset** are combined, it is read as From Beginning of Time up to Previous Month. This is discussed more on How Start and End Offset works.

- 7. The **Start Date field** will show the date based on the Start Offset selected and the Run Date. This gives you a preview of what the Start Date will be. It is only when Custom is selected in the Start Offset field where you need to specify the date. The rest are computed by the system.
- 8. The **End Date field** will show the date based on the End Offset selected and the Run Date. This gives you a preview of what the End Date will be. It is only when Custom is selected in the End Offset field where you need to specify the date. The rest are computed by the system.
- 9. Leave the Column Calculation field blank.
- 10. The Segment Filter field is useful to this column type since it allows you to specify location/s filter if you need to. This is discussed more on How to Use Segment Filter in the Column Designer.
- 11. Leave the Budget Code field blank.
- 12. Leave the Percentage field blank.
- 13. In the Width field, set it to your desired column width. By default it is set to 160 pixels, which is approximately 1 1/4 inches.
- 14. In the Alignment field, set how the value for the column be displayed.
  - Select Center if you want it Centered
  - Select Left if you want it Left Aligned
  - · Select Right if you want it Right aligned
- 15. There is an ability to show or hide the column. Check the Hidden checkbox if you decide to hide the column. This is discussed more on How Hidden checkbox works when enabled.
- 16. All other fields are not anymore necessary so you can leave those out.

This is how Beginning Balance column will look like when you follow the above steps.

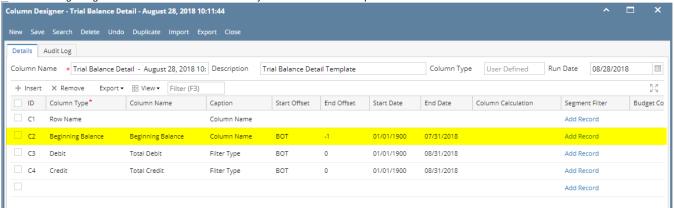

Here's how it is shown when report is previewed/printed. Highlighted is the Beginning Balance column type.

| Trial Balance Detail - August 28, 2018 10:11:44                            |                   |                         |                          |
|----------------------------------------------------------------------------|-------------------|-------------------------|--------------------------|
| As Of 8/28/2018                                                            |                   |                         | Tuesday, August 28, 2018 |
|                                                                            |                   |                         | 10:33 AM                 |
|                                                                            | Beginning Balance | 01/01/1900 - 08/31/2018 | 01/01/1900 - 08/31/2018  |
| 10000-0000-000 - Wells Fargo - Disbursement - Home office - Admin          | 6,972,804.02      | 50,526,638.18           | 43,553,834.16            |
| 10000-9002-006 - Wells Fargo - Disbursement-Austin Tech Hub-Gas            | (218,769,61)      | 0.00                    | 218,769.61               |
| 10002-0000-000 - Fifth Third - AG Operations - Home office - Admin         | (66,506.62)       | 289,303.65              | 355,810.27               |
| 10003-0000-000 - Fifth Third - Petro Operations - Home office - Admin      | (35,635,419.51)   | 49,404,215.60           | 85,039,635.11            |
| 10003-0007-000 - Fifth Third - Petro Operations-Port Albert-Admin          | 164,272.71        | 232,322.71              | 68,050.00                |
| 10003-0007-001 - Fifth Third - Petro Operations-Port Albert-Grains         | 23,574.00         | 23,614.00               | 40.00                    |
| 10003-0007-002 - Fifth Third - Petro Operations-Port Albert-Chemicals      | (942.00)          | 111.00                  | 1,053.00                 |
| 10003-0007-003 - Fifth Third - Petro Operations-Port Albert-Fertilizer     | (3,420.00)        | 0.00                    | 3,420.00                 |
| 10003-0007-004 - Fifth Third - Petro Operations-Port Albert-Petro          | (112,911,71)      | 3.00                    | 112,914.71               |
| 10003-0101-001 - Fifth Third - Petro Operations-iRely Mart-Grains          | 1,000.00          | 1,000.00                | 0.00                     |
| 10003-0101-003 - Fifth Third - Petro Operations-iRely Mart-Fertilizer      | (50,000.00)       | 0.00                    | 50,000.00                |
| 10003-0102-007 - Fifth Third - Petro Operations-Dubai Emirates-Diesel      | 1,000.00          | 1.000.00                | 0.00                     |
| 10003-0103-007 - Fifth Third - Petro Operations-Amman - Jordan-Diesel      | 1,000.00          | 1,000.00                | 0.00                     |
| 10003-9000-003 - Fifth Third - Petro Operations-Silicon Valley -Fertilizer | 2.000.00          | 2.000.00                | 0.00                     |
| 10003-9000-005 - Fifth Third - Petro Operations-Silicon Valley -Feed       | 60.00             | 60.00                   | 0.00                     |
| 10004-0000-000 - Three Rivers - Operating - Grain - Home office - Admin    | (12,098,687.18)   | 5,862,512.39            | 17,961,199.57            |
| 10005-0000-000 - Chase- Cash in Bank - Home office - Admin                 | (3,218,539.16)    | 656,510.26              | 3,875,049.42             |
| 10005-9002-006 - Chase- Cash in Bank -Austin Tech Hub-Gas                  | (41,029,906.40)   | 360,859.10              | 41,390,765.50            |
| 10006-0000-000 - Canadian Cash - Home office - Admin                       | 46.233.475.62     | 90,378,921.62           | 44,145,446.00            |
| 10006-9001-007 - Canadian Cash-Boston Tech Hub-Diesel                      | (1.08)            | 0.02                    | 1.10                     |
| 10010-0000-000 - Common Capital - Home office - Admin                      | (10,194,650.00)   | 0.00                    | 10,194,650.00            |
| 10011-0000-000 - Cash on hand-Home office-Admin                            | (26,819.19)       | 0.00                    | 26,819.19                |
| 10013-0000-000 - Cash on hand-Home office-Admin                            | (50.00)           | 0.00                    | 50.00                    |
| 10051-0000-000 - Cash offset-Home office-Admin                             | 50.00             | 50.00                   | 0.00                     |
| 10242-0000-000 - Beginning Inventory - Home office - Admin                 | 2,025.00          | 2,025.00                | 0.00                     |
| 10242-0007-001 - Beginning Inventory-Port Albert-Grains                    | (5,000.00)        | 0.00                    | 5,000.00                 |
| 10243-0000-000 - Ending inv - Home office - Admin                          | 24.750.00         | 24.750.00               | 0.00                     |
| 10500-0000-000 - Undeposited Funds - Home office - Admin                   | 324,161.17        | 57,103,758.22           | 56,779,597.05            |
| 10500-0001-000 - Undeposited Funds - Fort Wayne - Admin                    | 62,501.14         | 62,511.14               | 10.00                    |
| 10500-0003-000 - Undeposited Funds - Richmond - Admin                      | (1.00)            | 0.00                    | 1.00                     |
| 10500-0004-000 - Undeposited Funds - South Bend - Admin                    | (1.00)            | 0.00                    | 1.00                     |
| 10500-0101-000 - Undeposited Funds - iRely Mart - Admin                    | 2.00              | 2.00                    | 0.00                     |
| 10718-0000-000 - Payroll Checking - Home office - Admin                    | (520,873.12)      | 110,015.00              | 630,888.12               |
| 10999-0000-000 - Other current assets - Home office - Admin                | 450,300.00        | 450,300.00              | 0.00                     |
| 11242-0000-000 - Purchases - Home office - Admin                           | 201,451.95        | 201,481.00              | 29.05                    |
| 12000-0000-000 - Accounts Receivable - Home office - Admin                 | 22,781,518.65     | 79,248,663.54           | 56,467,144.89            |
| 12013-0001-004 - Accounts Receivable-Fort Wayne-Petro                      | 1,239,151.00      | 1,265,289.39            | 26,138.39                |
| 12013-0002-004 - Accounts Receivable-Indianapolis-Petro                    | 4,200.00          | 4,200.00                | 0.00                     |
| 12500-0000-000 - Credit Card Receivable - Home office - Admin              | (15,195.00)       | 0.00                    | 15,195.00                |

The **Beginning Balance column** is intended to show Beginning Balance computed based on the rows' filtered account/s and the dates configured in the Start Offset and End Offset. This type of column is most likely be used on Trial Balance report.

Follow these steps on how to create Beginning Balance column type.

- 1. A new row will be available in the grid section.
- 2. In the Column Type field, select Beginning Balance.
- 3. In the Column Name field, enter the name you would like to call the column. The value entered in this field may show on your financial report, granted the Caption field for that column is set to Column Name. This is discussed more on How to Add Column Name Row.
- 4. In the Caption field, select the type of caption you want for the column. This is discussed more on How to Add Column Name Row.
- 5. The Start Offset field will be defaulted to BOT, which stands for Beginning of Time. This field is read only to prevent you from modifying it.
- 6. The End Offset field will be defaulted to -1, which stands for Run Date minus 1 month or the previous month. Change this field when you need to.

\*When **Start Offset** and **End Offset** are combined, it is read as From Beginning of Time up to Previous Month. This is discussed more on How Start and End Offset works.

- 7. The **Start Date field** will show the date based on the Start Offset selected and the Run Date. This gives you a preview of what the Start Date will be. It is only when Custom is selected in the Start Offset field where you need to specify the date. The rest are computed by the system.
- 8. The **End Date field** will show the date based on the End Offset selected and the Run Date. This gives you a preview of what the End Date will be. It is only when Custom is selected in the End Offset field where you need to specify the date. The rest are computed by the system.
- 9. Leave the Column Calculation field blank.
- 10. The Segment Filter field is useful to this column type since it allows you to specify location/s filter if you need to. This is discussed more on How to Use Segment Filter in the Column Designer.
- 11. Leave the Budget Code field blank.
- 12. Leave the Percentage field blank.
- 13. In the Width field, set it to your desired column width. By default it is set to 160 pixels, which is approximately 1 1/4 inches.
- 14. In the Alignment field, set how the value for the column be displayed.
  - Select Center if you want it Centered
  - Select Left if you want it Left Aligned
  - Select Right if you want it Right aligned
- 15. There is an ability to show or hide the column. Check the Hidden checkbox if you decide to hide the column. This is discussed more on How Hidden checkbox works when enabled.
- 16. All other fields are not anymore necessary so you can leave those out.

This is how Beginning Balance column will look like when you follow the above steps.

| lumn Des  | igner - Balance Sheet - I | March 19, 2018 17:56:15 |                |                 |                |            |             |                    |                   | □ ×      |
|-----------|---------------------------|-------------------------|----------------|-----------------|----------------|------------|-------------|--------------------|-------------------|----------|
| ew Save   | Search Delete Undo        | Duplicate Import Ex     | port Close     |                 |                |            |             |                    |                   |          |
| Details A | Audit Log                 |                         |                |                 |                |            |             |                    |                   |          |
| Tolumn Na | me * Balance Sheet -      | March 19, 2018 17:56:15 | Description St | tandard Balance | e Sheet Templa | te         | Column Type | User Defined R     | un Date 03/19/201 | 8        |
| + Insert  | X Remove Export ▼         |                         |                |                 |                |            |             |                    |                   | K 7      |
| _ ID      | Column Type*              | Column Name             | Caption        | Start Offset    | End Offset     | Start Date | End Date    | Column Calculation | Segment Filter    | Budget C |
| c1        | Row Name                  |                         | Column Name    |                 |                |            |             |                    | Add Record        |          |
| C2        | Beginning Balance         | Beginning Balance       | Column Name    | вот             | -1             | 01/01/1900 | 02/28/2018  |                    | Add Record        |          |
| C3        | GL Amounts                |                         | Filter Type    | вот             | 0              | 01/01/1900 | 03/31/2018  |                    | Add Record        |          |
| C4        | Units                     |                         | Filter Type    | BOT             | 0              | 01/01/1900 | 03/31/2018  |                    | Add Record        |          |
|           |                           |                         |                |                 |                |            |             |                    | Add Record        |          |

| Trial Balance Detail - March 19, 201                                                                                  | 18                              |                           |                          |
|----------------------------------------------------------------------------------------------------|---------------------------------|---------------------------|--------------------------|
| <b>17:56:41</b><br>As Of 3/19/2018                                                                                    |                                 |                           | Madagaday Marah 28, 201  |
| A3 01 3/19/2010                                                                                                    |                                 |                           | Wednesday, March 28, 201 |
|                                                                                                    |                                 |                           | 11:43 A                  |
|                                                                                                    | Beginning Balance               | 01/01/1900 - 03/31/2018   | 01/01/1900 - 03/31/2018  |
| 15000-0001-001 - Beginning Inventory - Fort Wayne -                                                                   | (10.00)                         | -10                       | 0                        |
| Grains<br>15000-0001-005 - Beginning Inventory - Fort Wayne - Feed                                                    | (100.00)                        | -100                      | 0                        |
| 15000-0001-003 - Beginning Inventory - Port Wayne - Peed<br>15000-0004-012 - Beginning Inventory - South Bend - Grain | 0.00                            | -50                       | 0                        |
| - Soybeans                                                                                                    | 0.00                            | -50                       | · ·                      |
| 15013-0001-004 - Inventories-Fort Wayne-Petro                                                                         | 13,983.27                       | 13,983                    | 7,402                    |
| 15013-0002-004 - Inventories-Indianapolis-Petro                                                                       | 63.26                           | 63                        | 8                        |
| 15033-0001-004 - Work in Progress - Blend-Fort Wayne-                                                                 | 235,400.00                      | 235,400                   | 1,014                    |
| Petro                                                                                                    |                                 |                           |                          |
| 16000-0000-000 - Inventories - Home office - Admin                                                                    | 64,402,012.51                   | 64,402,013                | 409,765                  |
| 16000-0001-000 - Inventories - Fort Wayne - Admin                                                                     | 493,332,763.48                  | 493,332,763               | 44,414,198               |
| 16000-0001-001 - Inventories - Fort Wayne - Grains                                                                    | 21,959,191.44<br>17,757.98      | 21,959,191                | 354,982<br>4,002         |
| 16000-0001-004 - Inventories - Fort Wayne - Petro                                                                     |                                 | 17,758                    | 4,002<br>3.074.846       |
| 16000-0001-011 - Inventories - Fort Wayne - Grain - Corn<br>16000-0001-012 - Inventories - Fort Wayne - Grain -       | 41,114,187.01<br>224.679.904.56 | 41,114,187<br>224,679,905 | 736.239                  |
| Soybeans                                                                                                    | 224,079,904.30                  | 224,079,903               | 730,239                  |
| 16000-0001-013 - Inventories - Fort Wayne - Grain - Wheat                                                             | 3,051,976,72                    | 3.051,977                 | 228,398                  |
| 16000-0001-014 - Inventories - Fort Wayne - Propane                                                                   | 91,553,54                       | 91,554                    | 73.205                   |
| 16000-0001-101 - Inventories - Fort Wayne - Pop                                                                       | 31,460.18                       | 31,460                    | 245                      |
| 16000-0002-000 - Inventories - Indianapolis - Admin                                                                   | 14,911.79                       | 14,912                    | 6,101                    |
| 16000-0002-004 - Inventories - Indianapolis - Petro                                                                   | 9,290.57                        | 9,291                     | 7,510                    |
| 16000-0002-011 - Inventories - Indianapolis - Grain - Corn                                                            | 4,067.97                        | 4,068                     | 850                      |
| 16000-0002-013 - Inventories - Indianapolis - Grain - Wheat                                                           | 23,777.35                       | 23,777                    | 1,000                    |
| 16000-0002-014 - Inventories - Indianapolis - Propane                                                                 | 3,050.41                        | 3,050                     | 2,900                    |
| 16000-0003-004 - Inventories - Richmond - Petro                                                                       | 5,147.45                        | 5,147                     | 4,000                    |
| 16000-0004-000 - Inventories - South Bend - Admin                                                                     | 178.26                          | 178                       | 55                       |
| 16000-0006-000 - Inventories - Blenheim - Admin                                                                       | 38,350.00                       | 38,350                    | 520                      |
| 16000-0007-000 - Inventories - Port Albert - Admin                                                                    | (0.15)                          | 0                         | 0                        |
| 16000-0007-002 - Inventories - Port Albert - Chemicals<br>16000-0007-003 - Inventories - Port Albert - Fertilizer     | 210,272.73<br>1,669,090.91      | 210,273<br>1,669,091      | 6,000<br>6,000           |
| 16000-0007-003 - Inventories - Port Albert - Pertilizer                                                               | 621,818.18                      | 621,818                   | 3,000                    |
| 16000-0007-009 - Inventories - Port Albert - Seed                                                                     | 167,181.82                      | 167,182                   | 3,000                    |
| Soybeans                                                                                                    | 107,101.02                      | 107,102                   | 5,000                    |
| 16000-0101-000 - Inventories - iRely Mart - Admin                                                                     | 5,605.20                        | 5,605                     | 865                      |
| 16010-0001-000 - Auto Negative - Fort Wayne - Admin                                                                   | 114,097,111.34                  | 114,097,111               | 0                        |
| 16010-0002-000 - Auto Negative - Indianapolis - Admin                                                                 | 167.59                          | 168                       | 0                        |
| 16020-0001-000 - Write-off Sold - Fort Wayne - Admin                                                                  | (300.00)                        | -300                      | 0                        |
| 16030-0001-000 - Revalue Sold - Fort Wayne - Admin                                                                    | 4,466.00                        | 4,466                     | 0                        |
| 16030-0007-013 - Revalue Sold - Port Albert - Grain -<br>Wheat                                                        | (8,930.00)                      | -8,930                    | 0                        |
| 16040-0001-000 - Inventory Adjustment - Fort Wayne -<br>Admin                                                         | 1,931,620.82                    | 1,931,621                 | 142,238                  |
| 16040-0001-011 - Inventory Adjustment - Fort Wayne -<br>Grain - Corn                                                  | (142,282,596.00)                | -142,282,596              | 0                        |
| 16040-0101-001 - Inventory Adjustment-iRely Mart-Grains                                                               | (5,605.20)                      | -5,605                    | -865                     |
| 16050-0001-000 - Inventory In-Transit - Fort Wayne - Admin                                                            | 21,650,780.00                   | 21,650,780                | 2,335,729                |
| 16050-0002-000 - Inventory In-Transit - Indianapolis - Admin                                                          | 7,478.46                        | 7,478                     | 4,403                    |
| 16050-0003-000 - Inventory In-Transit - Richmond - Admin                                                              | (5,147.45)                      | -5,147                    | -4,000                   |
| 16060-0001-000 - Inventory WIP - Fort Wayne - Admin                                                                   | 1,038,667.47                    | 1,038,667                 | 258,055                  |
| Total:                                                                                                    | 843,464,253.43                  | 843,464,552               | 118,548,073              |

The **Beginning Balance column** is intended to show Beginning Balance computed based on the rows' filtered account/s and the dates configured in the Start Offset and End Offset . This type of column is most likely be used on Trial Balance report.

Follow these steps on how to create Beginning Balance column type.

- A new row will be available in the grid section.
   In the Column Type field, select Beginning Balance.

- 3. In the Column Name field, enter the name you would like to call the column. The value entered in this field may show on your financial report, granted the Caption field for that column is set to Column Name. This is discussed more on How to Add Column Name Row.
- 4. In the Caption field, select the type of caption you want for the column. This is discussed more on How to Add Column Name Row.
- 5. The Start Offset field will be defaulted to BOT, which stands for Beginning of Time. This field is read only to prevent you from modifying it.
- 6. The End Offset field will be defaulted to -1, which stands for Run Date minus 1 month or the previous month. Change this field when you need to.

\*When **Start Offset** and **End Offset** are combined, it is read as From Beginning of Time up to Previous Month. This is discussed more on How Start and End Offset works.

- 7. The Start Date field will show the date based on the Start Offset selected and the Run Date. This gives you a preview of what the Start Date will be. It is only when Custom is selected in the Start Offset field where you need to specify the date. The rest are computed by the system.
- 8. The End Date field will show the date based on the End Offset selected and the Run Date. This gives you a preview of what the End Date will be. It is only when Custom is selected in the End Offset field where you need to specify the date. The rest are computed by the system.
- 9. Leave the Column Calculation field blank.
- 10. The Segment Filter field is useful to this column type since it allows you to specify location/s filter if you need to. This is discussed more on How to Use Segment Filter in the Column Designer.
- 11. Leave the Budget Code field blank.
- 12. Leave the Percentage field blank.
- 13. In the Width field, set it to your desired column width. By default it is set to 160 pixels, which is approximately 1 1/4 inches.
- 14. In the Alignment field, set how the value for the column be displayed.
  - Select Center if you want it Centered
  - Select Left if you want it Left Aligned
  - Select Right if you want it Right aligned
- 15. There is an ability to show or hide the column. Check the Hidden checkbox if you decide to hide the column. This is discussed more on How Hidden checkbox works when enabled.
- 16. All other fields are not anymore necessary so you can leave those out.

This is how Beginning Balance column will look like when you follow the above steps.

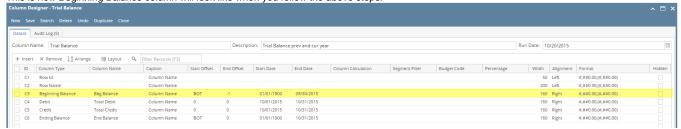

Here's how it is shown when report is previewed/printed. Highlighted is the Beginning Balance column type.

| As Of | 10/31/2015                       |             |             | Wednesday, F | ebruary 10, 2016 |
|-------|----------------------------------|-------------|-------------|--------------|------------------|
|       |                                  |             |             |              | 7:39 PM          |
|       |                                  | Beg Balance | Total Debit | Total Credit | End Balance      |
| ₹2    | 10000 - Check book in Bank       | 7,092.04    | 0.00        | 0.00         | 7,092.04         |
| ₹4    | 12000 - Accounts Receivable      | 700.00      | 0.00        | 0.00         | 700.00           |
| 88    | 16000 - Inventory                | 8,300.00    | 0.00        | 0.00         | 8,300.0          |
| 89    | 16001 - Inventory-item1          | 1,100.00    | 0.00        | 0.00         | 1,100.0          |
| ₹11   | 16003 - Inventory - Test1        | 2,690.00    | 0.00        | 0.00         | 2,690.0          |
| ₹18   | 16022 - Inventory - RM           | 2,480.00    | 0.00        | 0.00         | 2,480.00         |
| ₹21   | 16025 - Inventory in Transit new | 3,500.00    | 0.00        | 0.00         | 3,500.00         |
| ₹22   | 16100 - Inventory in Transit     | 120.00      | 0.00        | 0.00         | 120.0            |
| ₹24   | 20000 - Accounts Payable         | (2,010.00)  | 0.00        | 0.00         | (2,010.00        |
| ₹25   | 21000 - AP Clearing              | (14,400.00) | 0.00        | 0.00         | (14,400.00       |
| R26   | 21001 - AP Clearing new          | (2,480.00)  | 0.00        | 0.00         | (2,480.00        |
| R30   | 24010 - Payroll Taxes            | (45.00)     | 0.00        | 0.00         | (45.00           |
| ₹31   | 24050 - Federal Income Tax       | (2,738.38)  | 0.00        | 0.00         | (2,738.38        |
| ₹32   | 24110 - FICA ans Social Security | (1,621.18)  | 0.00        | 0.00         | (1,621.18        |
| 133   | 24150 - FICA Medicare            | (379.14)    | 0.00        | 0.00         | (379.14          |
| 34    | 24201 - State Tax                | (382.50)    | 0.00        | 0.00         | (382.50          |
| 136   | 24550 - 401K Deductions          | (126.00)    | 0.00        | 0.00         | (126.00          |
| 139   | 24850 - Employer FUTA            | (88.59)     | 0.00        | 0.00         | (88.59           |
| ₹40   | 24900 - Employer SUTA            | (63.99)     | 0.00        | 0.00         | (63.99           |
| 54    | 35000 - Owners Equity            | 0.00        | 0.00        | 10.25        | (10.25           |
| ₹58   | 39000 - Retained Earnings        | (1,000.00)  | 0.00        | 0.00         | (1,000.00        |
| 162   | 40000 - Sales                    | (560.00)    | 0.00        | 0.00         | (560.00          |
| 165   | 40003 - Sales - Test1            | (140.00)    | 0.00        | 0.00         | (140.00          |
| 76    | 41500 - Fee Income               | (100.00)    | 0.00        | 0.00         | (100.00          |
| 277   | 42000 - Interest Income          | (200.00)    | 0.00        | 0.00         | (200.00          |
| 178   | 43000 - Options Income           | (300.00)    | 0.00        | 0.00         | (300.00          |
| 79    | 44000 - Credit Card Fee          | (400.00)    | 0.00        | 0.00         | (400.00          |
| ≀81   | 47000 - Sales Advance            | (500.00)    | 0.00        | 0.00         | (500.00          |
| 183   | 49000 - Other Income             | (15,000.00) | 10.25       | 0.00         | (14,989.75       |
| 187   | 50000 - Purchases Default        | 400.00      | 0.00        | 0.00         | 400.0            |
| 190   | 50003 - COGS - Test1             | 100.00      | 0.00        | 0.00         | 100.0            |
| 100   | 54100 - Salary Earnings          | 8,500.00    | 0.00        | 0.00         | 8,500.0          |
| 102   | 54511 - Leave of Absence         | 4,700.00    | 0.00        | 0.00         | 4,700.0          |
| 105   | 56000 - Employer Expenses        | 810.59      | 0.00        | 0.00         | 810.5            |
| 106   | 56200 - Employer FICA Med        | 189.57      | 0.00        | 0.00         | 189.5            |
| 107   | 56300 - Empployer FUTA           | 88.59       | 0.00        | 0.00         | 88.5             |
| 108   | 56400 - Employer SUTA            | 63.99       | 0.00        | 0.00         | 63.9             |
| 131   | 80000 - Inventory Adjustment     | 190.00      | 0.00        | 0.00         | 190.0            |
| 132   | 81000 - Labor                    | 10.00       | 0.00        | 0.00         | 10.0             |
| 134   | 99000 - Wash Account             | 1,500.00    | 0.00        | 0.00         | 1,500.0          |
| 136   |                                  | 0.00        | 10.25       | 10.25        | 0.0              |